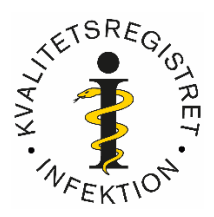

## Angående inloggningsförfarande i Infektionsregistret

Initialt, då registret startades, gällde inloggning med klinik/kliniklösen, ett förfarande som inte är acceptabelt längre. Nu krävs individuell inloggning med hjälp av SITHs-kort. Alla som använder Infektionsregistret ska nu ha tillgång till kortläsare och kort. Därför stängs möjligheten till klinikinloggning from 2019-04-15.

Vad göra? För det första måste alla som ska ha tillgång till registret registrera sig. Du hittar information om detta via denna [länk.](http://rcsyd.se/custpics/manualer/Instruktionerf%c3%b6rInfektionsregistret-inloggningbeh%c3%b6righetsans%c3%b6kane-tj%c3%a4nstekortkortl%c3%a4sare.pdf)

Därefter ska registreringen attesteras av administratör. Därför måste varje klinik/enhet ha tillgång till en klinikadministratör. Det kan t.ex. vara en sekreterare. Attesteringsförfarandet är enkelt och inte tidskrävande.

Klinikadministratören måste först registrera sig enligt samma förfarande som beskrivs i ovanstående [länk.](http://rcsyd.se/custpics/manualer/Instruktionerf%c3%b6rInfektionsregistret-inloggningbeh%c3%b6righetsans%c3%b6kane-tj%c3%a4nstekortkortl%c3%a4sare.pdf) Därefter kontaktas Infektionsregistret via [anna.johansson7@regionorebrolan.se](mailto:anna.johansson7@regionorebrolan.se) (reserv: [per.arneborn@regionorebrolan.se\)](mailto:per.arneborn@regionorebrolan.se) så ordnar vi att klinikadministratören blir attesterad med tillhörande befogenheter.

## **Vad gör sedan klinikadministratören?**

Uppgiften är således att godkänna (attestera) kortregistreringen för de medarbetare som ska ha tillgång till Infektionsregistret. Tillgång till innebär i normalfall att kunna mata in patientdata samt att komma åt rapporter och andra utdata.

## **Attesteringen** går så till att administratören, efter att ha loggat in med sitt kort på

<https://www.infektionsregistret.se/Login.aspx>, går in i bläddermenyn uppe till höger ("Välj register…") och klickar på "Användarhantering". Hen får då upp en sida med klinikens medarbetare med giltigt/attesterat kort (default är "Endast giltiga" ibockat). Bocka istället i "Inväntar attestering". Och klicka på "Sök". Då kommer en motsvarande sida upp med alla dem som registrerat sitt kort men inte fått det attesterat.

Till höger efter varje namn finns en grön prick med en bock i och tillhöger om detta en fyrkant med en penna. Klicka på den senare (fyrkanten med pennan). Då kommer man till nedanstående sida.

Uppe till vänster (i rutan "Information") är då namn m.m. automatiskt ifyllt (tomma rutor på exemplet nedan).

Uppe till höger ( i rutan "Profiler") kollar man att "Registrerare" är ibockat .

I rutan "Register" är aktuella register default ibockade.

I rutan "Organisation" ska likaså aktuell klinik vara automatiskt ibockad .

I rutan "Information" är en giltighetstid automatiskt införd. Den är default 10 år från registreringsdatumet. Om aktuell attestering är för t.ex. en randande läkare som ska vara vid kliniken i 3 månader är det lämpligt att korta ned giltighetstiden till exempelvis 6 månader.

Nästan längst ned i rutan "Information" ska "Smart Card inloggning" bockas i om det inte redan är ibockat.

Återstår att bocka i "Attesterad" samt avsluta genom att klicka på "Spara".

Nu är attesteringen klar och personen kan börja använda kortet för inloggning. Vid problem; kontakta ovannämnda personer vid registret.

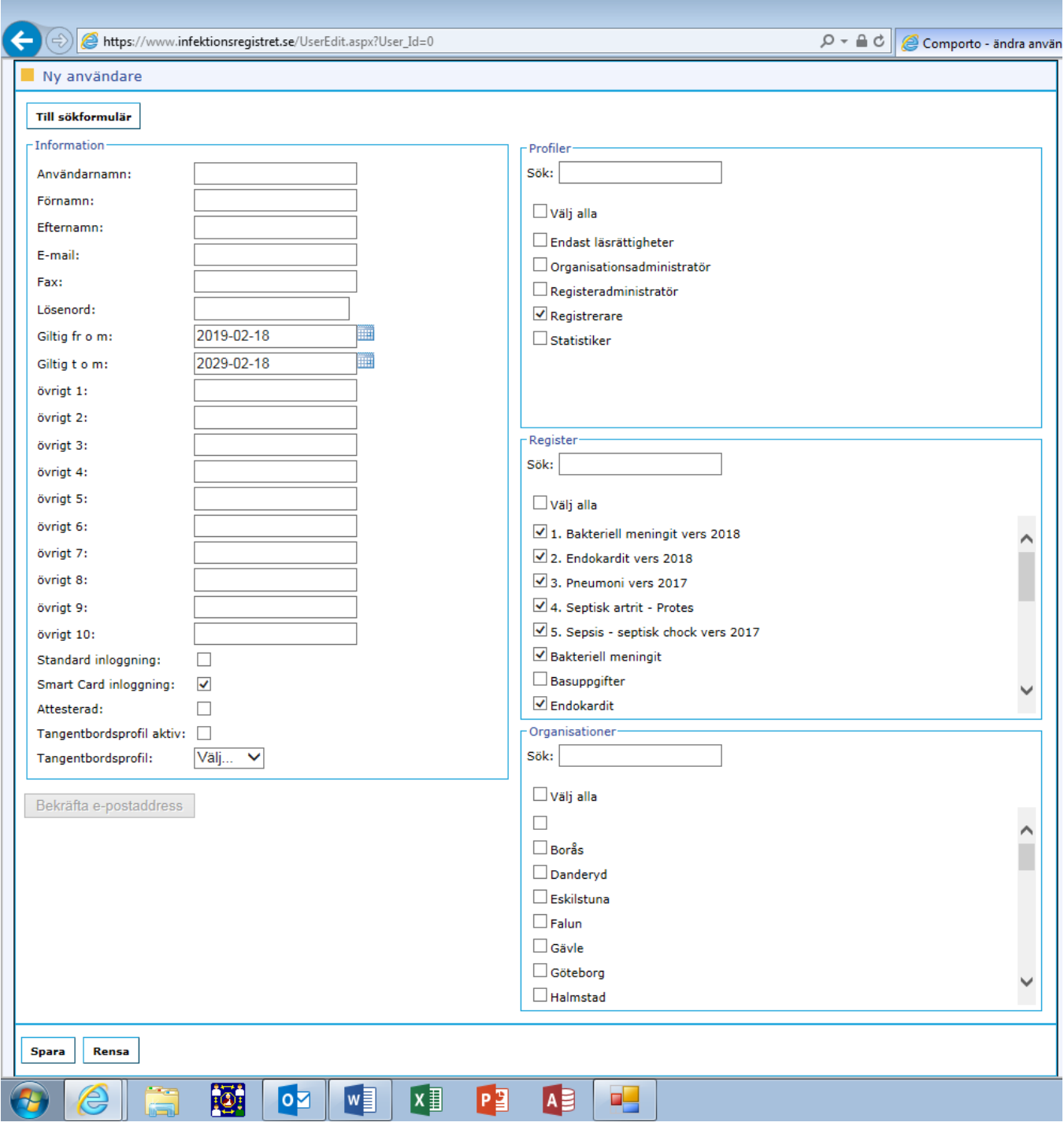

**Sammanfattning**: I normalfallet behöver administratören bara ta ställning till giltighetstid, bocka i "Attesterad" samt klicka på "Spara".

Örebro 20198-02-18 Per Arneborn Registerhållare